# Программирование

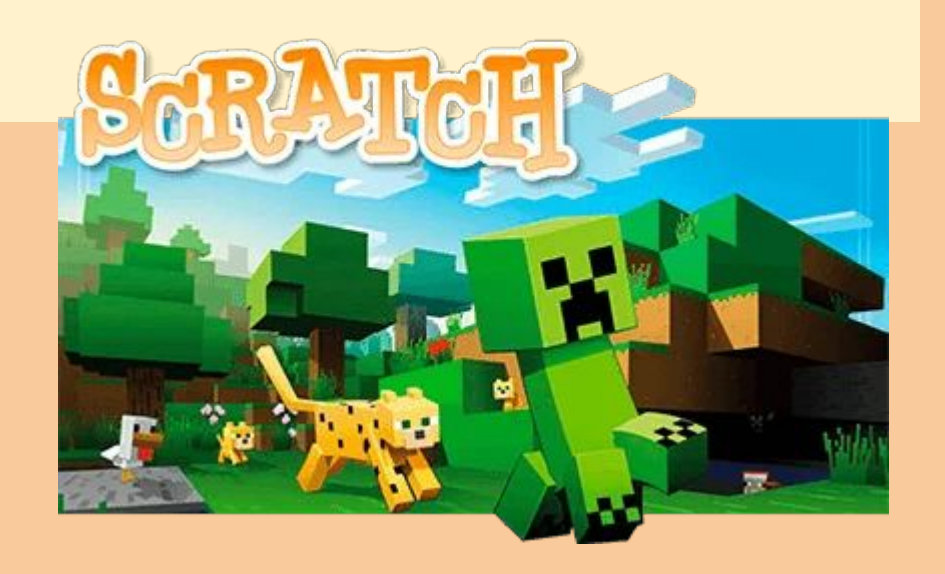

### **Цели занятия**

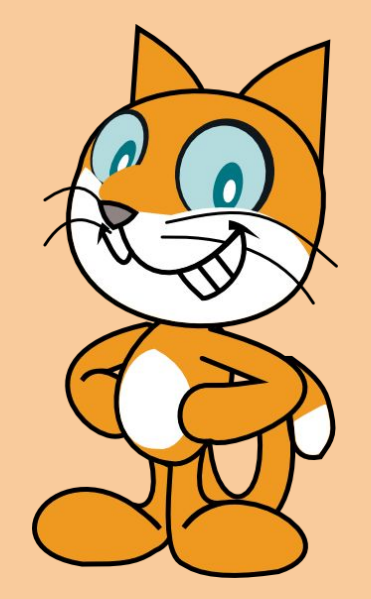

Вспомнить как взаимодействовать с игром

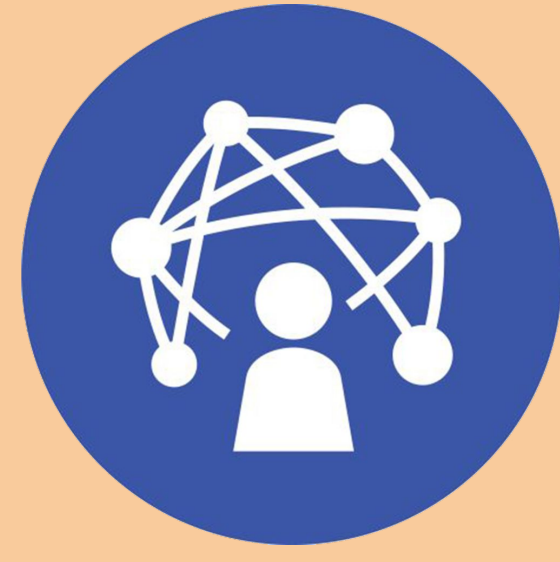

Потренироваться управлять спрайтами

Попрактиковаться в Minecraft

# Взаимодействие с игроком

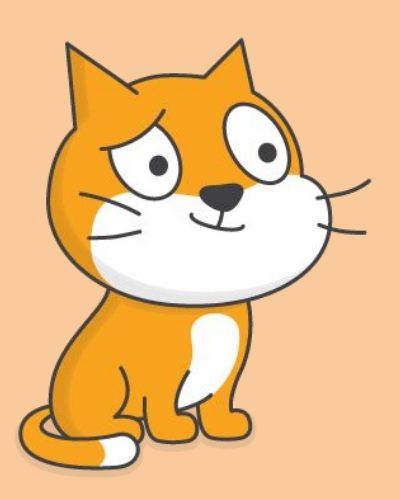

# Игра-лабиринт

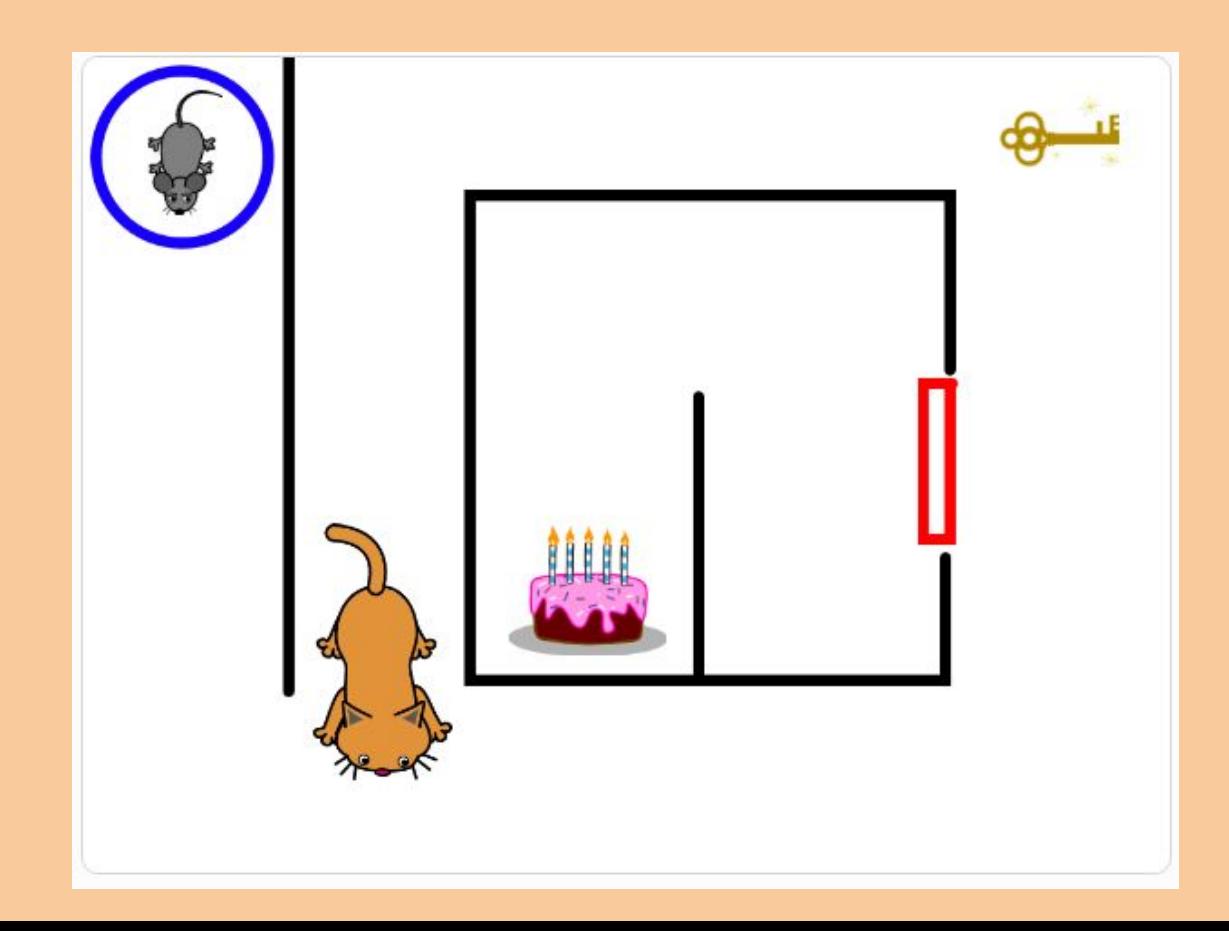

# Создаём свою программу

#### 1 этап. Создание игрового поля

Для создания игрового поля мы должны войти в меню «Сцена», вкладка «Фоны» и с помощью инструментов для рисования «прямоугольник» и «линия» создать поле 8х8 клеток. Такого размера вполне достаточно для создания первой игры. При

желании можно добавить какой-либо текст (кнопка Т).

![](_page_5_Figure_3.jpeg)

#### 2 этап. Расстановка игровых объектов

На втором этапе мы расставляем объекты разных видов.

Для этого используем добавление спрайтов из библиотеки. Объекты в нашей игре будут двух видов – те, которые по условию надо собрать (например, яблоки), и те, которые будут являться препятствиями.

Количество объектов можно задавать самостоятельно. Рекомендую размер объектов уменьшить до 50.

![](_page_6_Figure_4.jpeg)

![](_page_6_Figure_5.jpeg)

#### 3 этап. Программирование «героя»

В качестве героя можно оставить исходного спрайта-котенка под именем «Спрайт1». При желании можно выбрать (назначить) «героем» любого другого. Имя спрайта также можно изменить.

В начале игры наш герой должен встать в исходную точку, которую мы определяем с помощью координат. Поэтому команда должна выглядеть так:

При необходимости можно задать и начальное направление – например, «повернуться в направлении 90».

Далее для того, чтобы наш спрайт ходил сразу по клеткам, мы должны запрограммировать кнопки управления его передвижением (стрелки вверх, влево, вправо, вниз), которые удобно расположены на клавиатуре.

Команды для кнопок должны выглядеть следующим образом:

![](_page_7_Picture_6.jpeg)

![](_page_7_Figure_7.jpeg)

#### Этап 4. Программирование собираемых объектов

Для того, чтобы любой объект реагировал на прохождение «героя» и мог менять свою форму или исчезать, необходимо, чтобы он совершал небольшое движение. Это можно задать двумя способами:

1) небольшое движение «фишки» (например, «идти 1 шаг», «ждать 1 секунду», «идти -1 шаг» либо

2) «изменить размер на 5%», «ждать 1 секунду», «изменить размер на -5%». Реакция на прохождение героя задается через ветвление «Если – то» с условием «касается Спрайт1» - команда «Спрятаться». Все команды запускаются по команде «Когда флажок нажат» и через цикл «Повторять всегда», так как мы не знаем, в какой момент игры наш герой коснется именно этой фишки.

![](_page_8_Picture_4.jpeg)

#### Чтобы объекты можно было «восстановить» в начале игры задаем дополнительную команду:

![](_page_9_Picture_1.jpeg)

Эти команды надо задать для каждого собираемого объекта (яблока, монеты или звезды).

#### Этап 5. Программирование препятствий

идти

ждать

идти

если

На игровом поле должны также присутствовать объекты, которые будут усложнять игру, т.е. являться препятствиями. Чтобы они могли взаимодействовать с героем, когда он попадает на соответствующую клетку, необходимо им также задать небольшое движение (аналогично собираемым объектам).

Взаимодействие с героем можно задавать по-разному: препятствие может «взрываться», «переворачиваться» (т.е. изменить свой костюм), выдавать сообщение «Ты проиграл» или «Здесь ходить нельзя» и т.д. Можно задать команду, которая будет перемещать героя в начало игры, т.е. в исходную точку. Варианты могут придумать сами дети. В начале игры также надо вернуть этим объектам исходный костюм.

![](_page_10_Picture_3.jpeg)

#### \*Этап 6. Программирование кнопки финиш

![](_page_11_Picture_1.jpeg)

По желанию можно создать кнопку «Финиш» и поместить ее в конце игрового поля. Кнопка «Финиш» программируется аналогично предыдущим объектам. Отличие будет в тех командах, которые будут выполняться при реакции на прохождение Спрайта. Например, можно задать «Говорить «Ты победил!» или «Переходи на второй уровень» и при этом кнопка может менять цвет или мигать и т.д. Здесь можно использовать свою фантазию и желание.

![](_page_11_Picture_3.jpeg)

# Перерыв

![](_page_12_Picture_1.jpeg)

# Проекты в Minecraft

![](_page_13_Picture_1.jpeg)

Minecraft 1.12.2

![](_page_14_Picture_0.jpeg)